# myCalPERS Business Partner Relationships

Student Guide

**December 2, 2023**

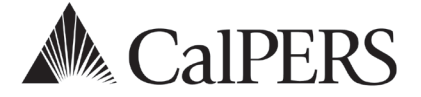

## Business Partner Relationships

This guide will assist your agency with the process of establishing, modifying, and ending business partner relationships.

#### **Disclaimer**

As a security safeguard, business partner and participant information has been masked within the figures in this procedure guide.

#### **System Access**

To process the steps detailed in the scenarios, your assigned user roles must include one of the following:

- Business Partner Employer Maintenance
- Business Partner Direct Authorization
- Business Partner Authorized Personal Loan Representative
- Business Partner Reciprocal
- Carrier
- System Access Administrator

If you are unable to process these scenarios, contact your agency's system access administrator to update your myCalPERS access. Your agency's myCalPERS System Access Administrator(s), can be identified from the Profile global navigation tab > Contacts section > System Admin column displays Y. If your agency does not have a system access administrator, call the CalPERS customer contact center at **888 CalPERS** (or **888**-225-7377).

#### **Contents**

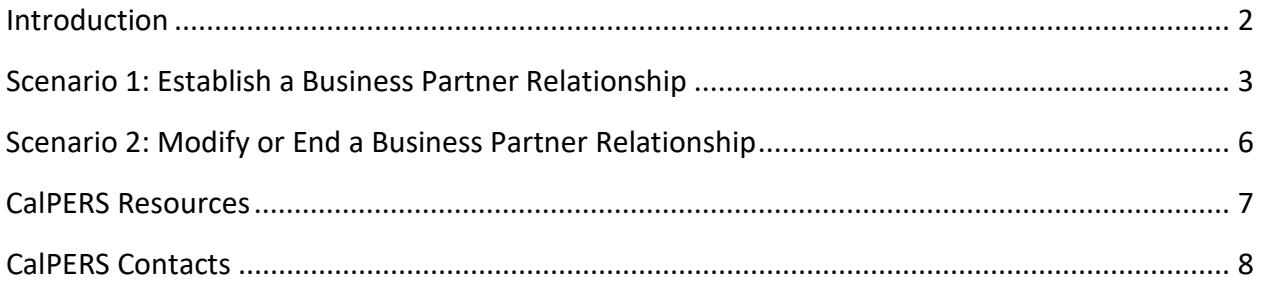

## Introduction

A business partner relationship is an agreement between two agencies or between an agency and a company authorizing services to be performed on your agency's behalf. When a business partner relationship is established, the agency or company acting on behalf of your agency can perform services such as submit payroll, process retirement and health enrollments, or process payments.

#### **Services Provided**

Business partner relationships can be established for each CalPERS contract or agreement type to perform the following services:

- Enrollment
- Billing
- Payroll

#### **Notifications**

CalPERS will send a letter to your agency and the agency you have a business partner relationship with when the business partner relationship:

- Has been approved or rejected by CalPERS
- Has had their begin or end dates modified
- Has ended

## Scenario 1: Establish a Business Partner Relationship

You will establish a business partner relationship within myCalPERS.

#### **System Logic**

- If you add the business partner to myCalPERS, advise the contact entered in step 4 to call CalPERS to activate their account and establish their agency's myCalPERS access.
- The relationship start date can be backdated up to 60 days.
- Your agency can establish multiple relationships for the same services.
- If the relationship is between two state agencies, prior to submitting the request in myCalPERS, please email the [State Controller's Office](mailto:ppsdsacs@sco.ca.gov) (SCO) at **ppsdsacs@sco.ca.gov** with the following information indicating that your agency is transferring personnel and payroll services SCO will provide confirmation to CalPERS upon approval of your request.
	- ‒ Name of agency that will perform services
	- ‒ Agency code of agency that will perform services
	- ‒ Name of agency that will no longer perform services
	- ‒ Agency code of agency that will no longer perform services
	- ‒ Effective date of change
	- ‒ Address of agency that will perform services
	- ‒ Contact information for agency that will perform services

#### **Step Actions**

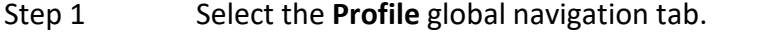

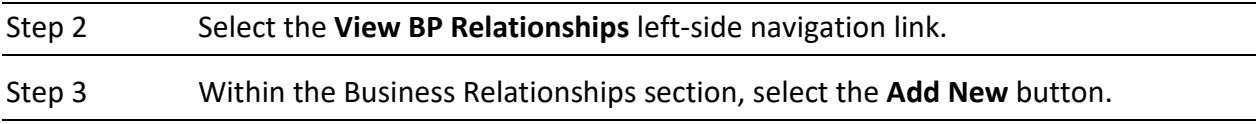

Step 4 Within the Maintain Business Relationship Details section, choose the **Select** link.

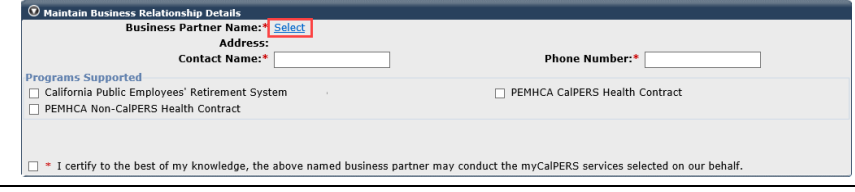

Step 5 Within the Organization Search section, enter the business partner name, Federal Tax ID, or CalPERS ID.

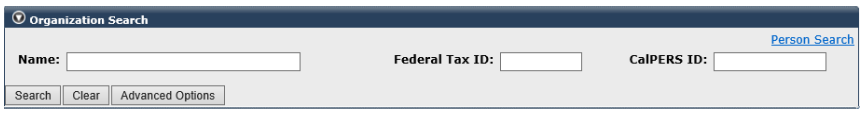

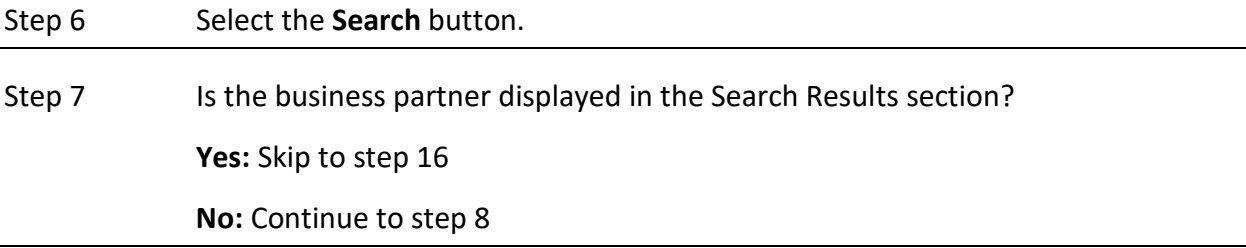

Step 8 Within the Search Results section, select the **Add New** button.

O Search Results Add New Delete Your search criteria.<br>No results found. Verify and update your search criteria.

Step 9 Complete the Organization Details section.

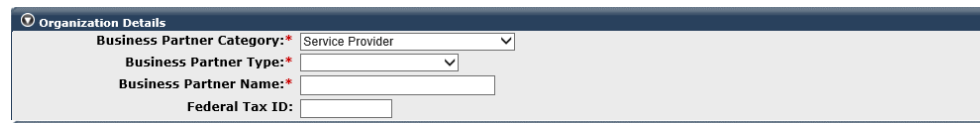

Step 10 Complete the Address & Communication Details section.

Step 11 Complete the General Contact Information section.

Step 12 Select the **Submit** button.

Step 13 Verify the U.S. Postal Service Match is correct.

Step 14 Select the **Confirm** button.

Step 15 Select the **Submit** button.

Step 16 Within the Search Results section, select the radio button for the appropriate business partner.

Step 17 Select the **Select** button.

Step 18 Within the Maintain Business Relationship Details section, enter the **Contact Name** and **Phone Number** for the business partner selected in step 4.

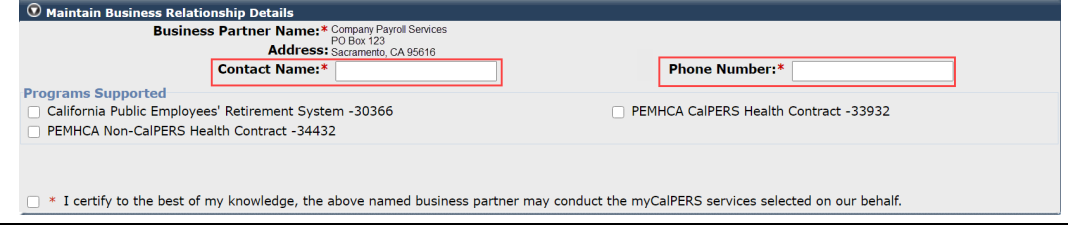

Step 19 Within the Programs Supported area, select the specific contract(s) or agreement(s) for which the business partner will be responsible for providing services.

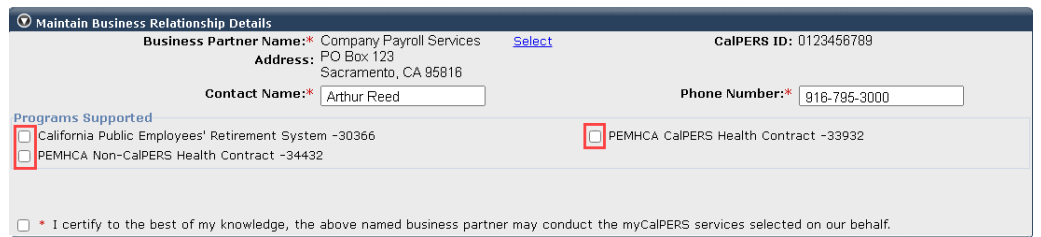

Step 20 Under each contract, select the check box for the service the business partner will provide.

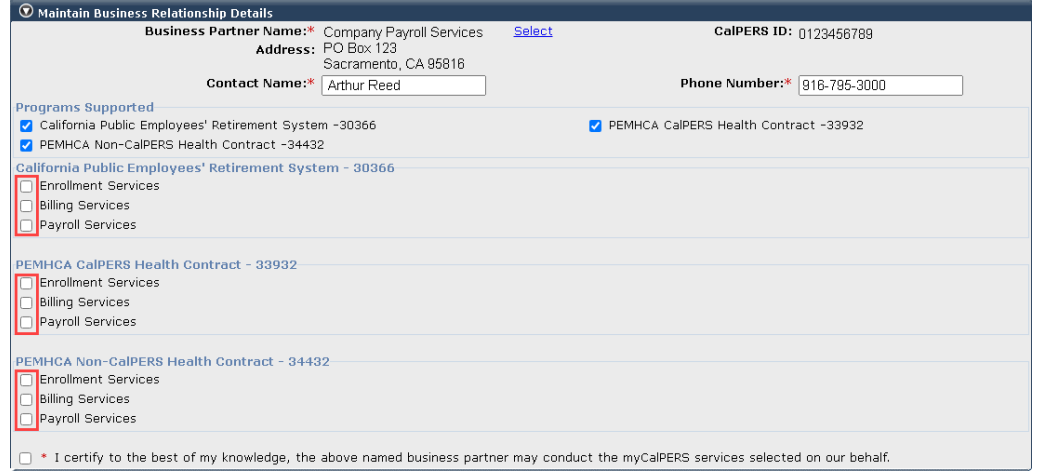

Step 21 For each service, complete the Relationship Start Date field.

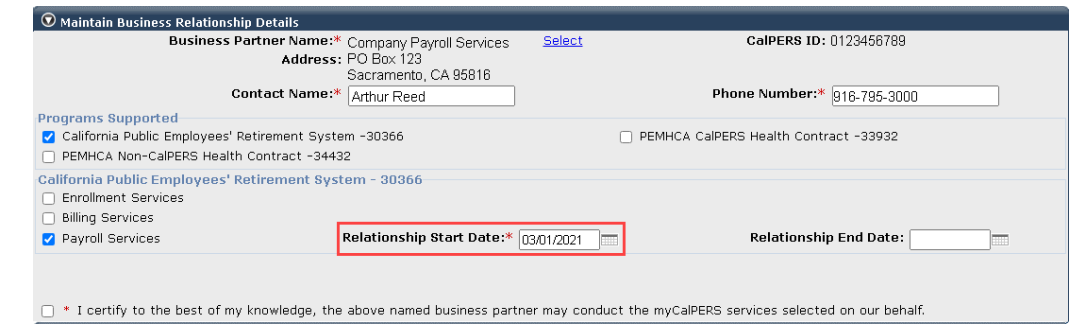

#### Step 22 If applicable, complete the **Relationship End Date** field for each service.

- Step 23 Select the certification check box at the bottom.
- Step 24 Select the **Establish Relationship** button.

**You have completed this scenario.**

## Scenario 2: Modify or End a Business Partner Relationship

You will modify a business partner relationship in myCalPERS.

#### **System Logic**

- End dates can only be entered or updated by the CalPERS contracting agency.
- If the current date is used as the end date, allow 24 hours for myCalPERS to terminate the relationship.

#### **Step Actions**

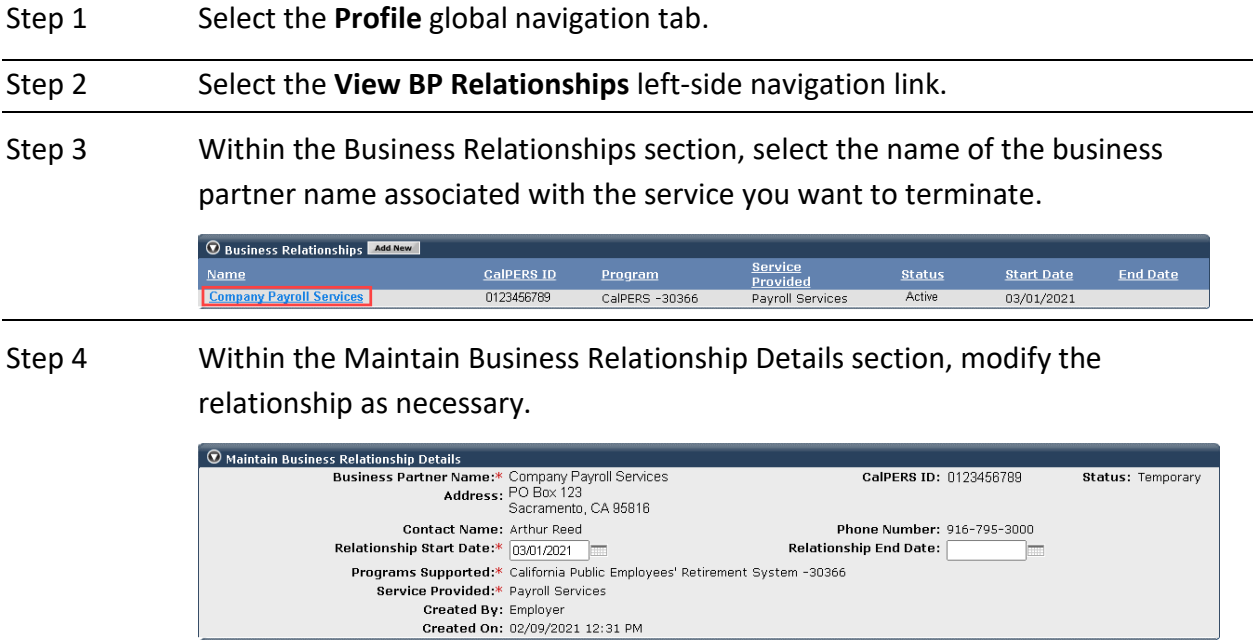

Step 5 Select the **Save** button.

**You have completed this scenario.**

#### **CalPERS Resources**

Obtain more information by visiting the [CalPERS website](http://www.calpers.ca.gov/) at www.calpers.ca.gov.

- [myCalPERS Student Guides & Resources](http://www.calpers.ca.gov/studentguides) **Pathway:** CalPERS website > Employers > I Want To…: Access myCalPERS Student Guides
- [Business Rules & myCalPERS Classes](https://www.calpers.ca.gov/page/education-center/employer-education/business-rules-and-mycalpers-classes) **Pathway:** CalPERS website > Employers > I Want To… : Attend Training & Events > Business Rules & myCalPERS Classes

### **CalPERS Contacts**

#### Email

- To contact *employer educators* for questions and requests, email **calpers\_employer\_communications@calpers.ca.gov**.
- To contact the [Employer Response Team](mailto:ERT@CalPERS.CA.GOV) for assistance with your most critical, complex, or time-sensitive issues, email **ert@calpers.ca.gov**.

#### Phone or Fax

You can reach CalPERS at **888 CalPERS** (or **888**-225-7377), Monday through Friday, 8:00 a.m. to 5:00 p.m., except on state holidays.

- TTY: (877) 249-7442 (This number does not accept voice calls)
- CalPERS centralized fax number: (800) 959-6545
- Employer Response Team phone number: (800) 253-4594

#### Submit Inquiry

You can send secure messages through myCalPERS. Expand the **Common Tasks** left-side navigation folder and select the **Submit Inquiry** link to submit a question or request.